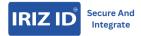

IDMACS-User Guide

## 1.1 Download and Configure IDMACS APP

- Download IDMACS app
- Android user: Visit playstore
- iOS user: Visit App store
- Search IDMacs
- Download and install
- Follow the below steps
- Input the activation-key which you received in your registered email or ask your admin to provide.
- OTP will be received on your registered email id

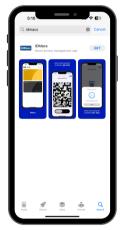

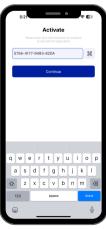

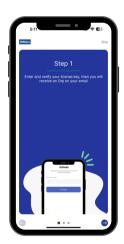

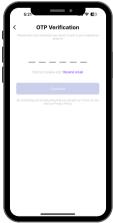

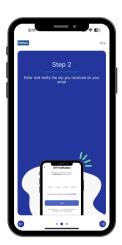

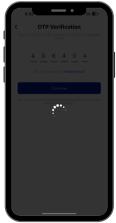

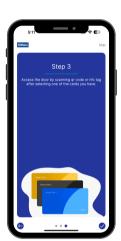

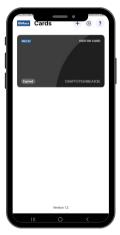

## 1.2 Adding additional Cards

- To activate additional card click the plus button as shown below picture
- Follow the same activities

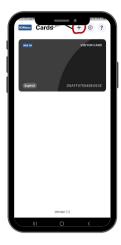

## 1.3 How to access the door through the app

- Make sure your Bluetooth is turned on
- Launch the app
- You can select default scan mode either to scan QR code or Tap
- Scan QR code or tap to access the door

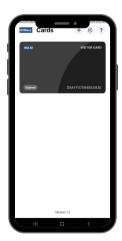

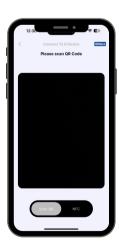

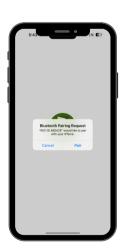

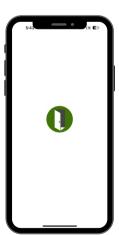